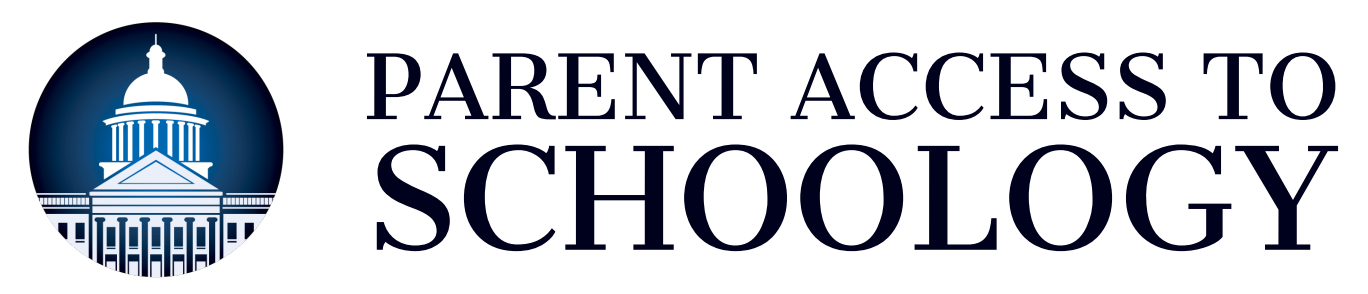

Follow these five steps to gain access to your MCPSS Schoology parent account. All MCPSS parents and guardians should follow these instructions to access their parent accounts - even if they already had Schoology access this year or last year.

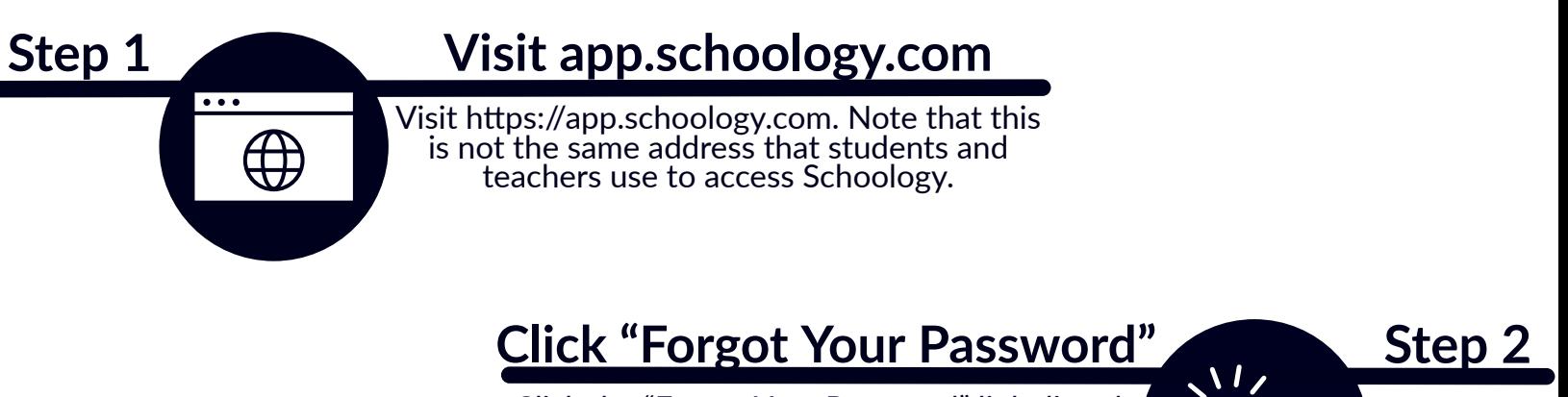

Click the "Forgot Your Password" link directly under the Email and Password fields.

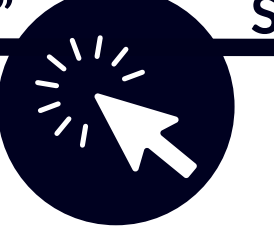

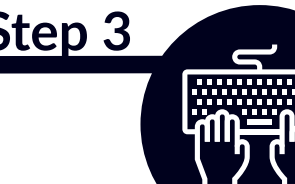

## **Step 3 Enter Your Email**

the the Enter the email address you used to register your child for this school year and click the "Send My Login Info" button. address you used this school year and click

## **Check Your Email Step 4**

instructions for creating your own password. Check your email from Step 3 for further Check your spam folder if necessary. If you do' not receive a reset link, contact your child's school to verify your contact information.

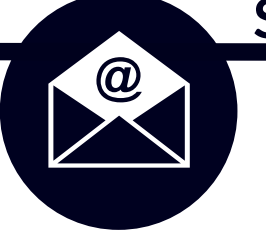

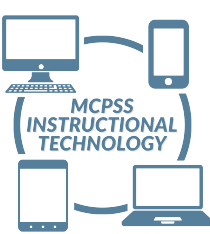

## **Step 5 Sign In To Schoology**

with your email address and new password. Revisit htps://app.schoology.com and sign in